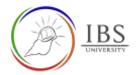

# Login to IBS Moodle using a browser

• Login to see the various resources such as courses, grades, announcements and more.

#### Roles

• All authorized users.

#### **Pre-condition**

- 1. You must have secured a valid username and password from ICT Department. See <u>Securing your</u> <u>login credentials</u> for details.
- 2. You must login first to IBS computer at IBS premises. For new IBS staff consult ICT. For students, consult a DL officer to perform this.
- 3. You must have logged in to IBS email once. See *Login to IBS email* for details.
- 4. A browser installed in the user's computer.

#### **General Notes**

- 1. The username convention is firstname.lastname eg. For example John Doe, his username is john.doe@students.ibs.ac.pg if he is a student. John.doe@ibs.ac.pg if he is a staff.
- 2. Default password must be changed. For online students, consult a DL officer.

### Procedure

- 1. Open an internet browser
  - a. Find the browser application of choice in your computer and open it.

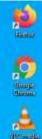

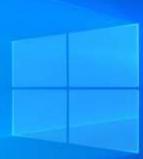

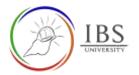

#### 2. Enter the IBS Moodle URL.

a. In the address bar type <u>https://learn.ibs.ac.pg</u>, then press enter.

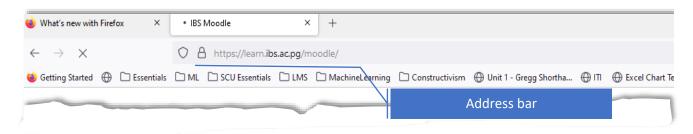

#### 3. Login to IBS Moodle

a. Click the Login link located on the upper left corner of the page.

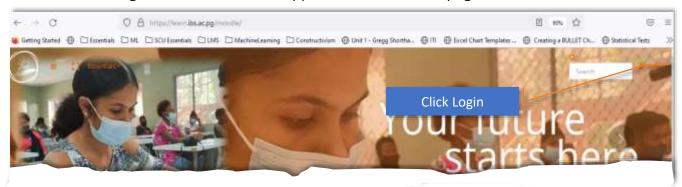

b. Click the OpenID Connect button, then the Microsoft Login page appears.

|                     | Sign In                       |                  |
|---------------------|-------------------------------|------------------|
|                     | Username                      |                  |
|                     | Password                      |                  |
|                     | Remember username             | Forgot Password? |
| E                   | Log                           | in               |
|                     | Log in as                     | a guest          |
|                     | Log in using your account on: |                  |
| lick OpenID Connect | Million and American American | ) Connect        |

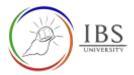

Â.

c. Enter username, then click Next

| Microsoft                                             | 4 |
|-------------------------------------------------------|---|
| Sign in<br>marcus@ibs.ac.pg                           |   |
| No account? Create one!<br>Can't access your account? |   |
| Next                                                  |   |

d. Enter password, then click Sign in.

| ← marcus@ibs.ac.pg |  |
|--------------------|--|
| Enter password     |  |
|                    |  |
| Forgot my password |  |

- e. Respond on other choices based on your preference.
- 4. Accepting Moodle Terms of Use (This appears only when there is a new policy.)a. Read the Policy Statement, then click next.

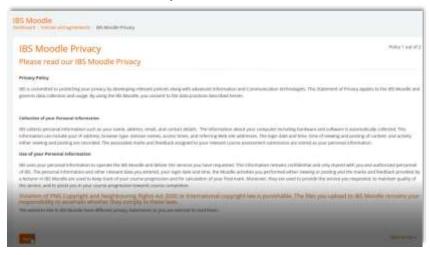

b. Tick I agree to the Policy Statement, then click next.

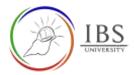

| Refore continuing you need to acknowledge all these policies.                                                                                                    |                                                                                                    |
|----------------------------------------------------------------------------------------------------|----------------------------------------------------------------------------------------------------|
| Consent<br>Please agree to the following policies                                                                                                    |                                                                                                    |
| BS Moodle Privacy                                                                                                    |                                                                                                    |
| IN is committed to protecting your privacy by developing relevant publies along with allow<br>pverns data collection and usage. By using the IBS Moodle, you consent to the data practi | need information and Correnantation Includingles. This Materiaet of Powers applies to the UTC Moothe an<br>ces described herein. |
| Rease refer to the full <b>IBS Moodle Privacy</b> if you would like to review the text,<br>of agrees to the IDS Moodle Privacy<br>of the thanks, I decline IBS Moodle Privacy           |                                                                                                    |
| Anti-Plagiarism Policy Statement                                                                                                    |                                                                                                    |
| promise to dolds by the anti-plagarism policy of US University. Laboratometedge that the specify declare that,                                                                          | l agree to the Policy                                                                                                    |
| Rease refer to the full Anti Plasterium Policy Stitement it use would like to review the tax                                                                                            | ragice to the rolley in                                                                                                    |
| D Lagree to the Anti-Plagiarism Policy Statement                                                                                                    |                                                                                                    |
| D No. Ibanits, Editcline Anti-Plagarism Policy Statement                                                                                                    |                                                                                                    |
| iberit are required fields in this form marked 0 .                                                                                                    |                                                                                                    |

- 5. Updating Profile (This only appears when there is a new required information you need to provide.)
  - a. In the Profile page, **scroll** to the bottom of the page.
  - b. Enter the required information.
  - c. Click Update profile button.

| Additional names         |   |            |  |  |
|--------------------------|---|------------|--|--|
| Interests                |   |            |  |  |
| Optional                 |   |            |  |  |
| Other fields             |   |            |  |  |
| nter Student/Employee ID | 0 | Ι          |  |  |
| ourse                    | 0 | Select One |  |  |

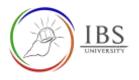

### Outcome

## You're in your IBS Moodle Dashboard

| + C                        | O B Https://kem.ibcacpg/incodik/my/                               | 2 2 2 2                                                         | 90% ( <u>A</u>                                        |
|----------------------------|-------------------------------------------------------------------|-----------------------------------------------------------------|-------------------------------------------------------|
| Getting Started 🕒 🖾 Essent | iale D ML D SCU Examinals D LMS D Machine Learning D Constructivi | im 🕀 Unit 1 - Gregg Shortha 🕀 🕅 🕀 Excel Chart Templates 🕀 Creat | ing a BULLET Ch 🛞 Statistical Tests                   |
|                            | = 11 Executeds -                                                  | Q.<br>Sterch                                                    | 📩 📍 marcus doe 🏰                                      |
| Exelhboard                 | marcus doe                                                        |                                                                 |                                                       |
| Site home                  |                                                                   |                                                                 | Microsoft                                             |
| Calendar                   | To Do List                                                        | + Add task                                                      | marcus you are currently currented<br>in Werdwirt 365 |
| Private files              | Q                                                                 | O Todey - T Al -                                                | 1                                                     |
| My courses                 | 5                                                                 |                                                                 | Var                                                   |
|                            |                                                                   | F                                                               | 02 My Email                                           |
|                            | 8                                                                 | 500                                                             | My Forms                                              |
|                            | No task                                                           | s. Add some.                                                    | My Chefnote Notebook                                  |
|                            | 197-222                                                           |                                                                 | My GrieDrive                                          |
|                            |                                                                   |                                                                 | tat settings                                          |
|                            |                                                                   |                                                                 | Microsoft 365 connection<br>settings                  |
| -                          | Course Analytics                                                  |                                                                 |                                                       |
|                            | Sector Courses                                                    |                                                                 |                                                       |